## **CARA MENJALANKAN PROGRAM**

- 1. Pastikan handphone sudah terhubung dengan internet agar aplikasi mampu di download dan database dapat di akses.
- 2. Aplikasi ini dibuat dengan android studio sehingga hanya bisa dijalankan pada perangakat mobile android dan diharuskan untuk mengginstal terlebih dahulu.
- 3. Untuk sistem yang digunakan adalah android jika sistem operasi yang digunakan lain seperti Iphone maka tidak direkomendasikan.
- 4. Install aplikasi terlebih dahulu untuk download APKnya di halaman https://drive.google.com/file/d/1Ba0fKrIjINQHfAWjosX-

jCrudDgIaaeo/view?usp=sharing

setelah selesai install di perangkat android user.

5. Setelah itu jalankan aplikasi yang telah di install, maka akan menampilkan splashscreen, selanjutnya izinkan lokasi untuk mengakses GPS pada handphone

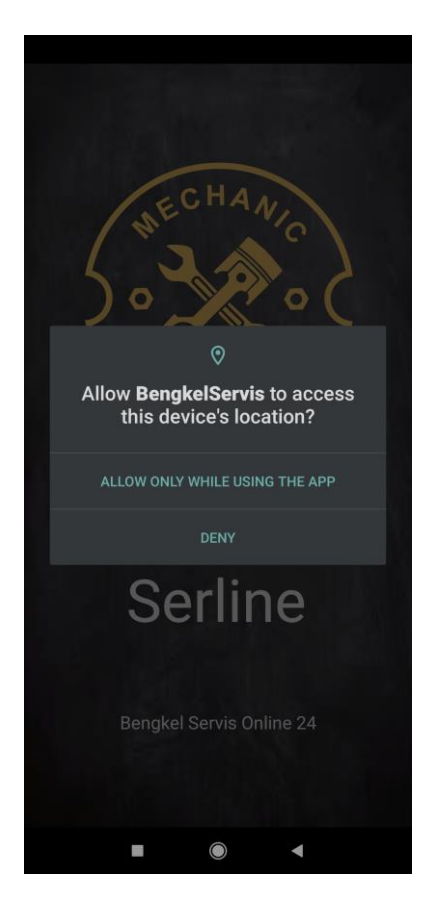

6. Lalu akan menampilkan menu masuk untuk pengguna dan terdapat tombol MASUK untuk masuk ke menu pengguna, dan terdapat tombol PENGGUNA BARU? DAFTAR menu untuk pendaftaran akun pengguna dan tombol MASUK SEBAGAI JASA SERVIS untuk ke menu masuk ke menu login jasa servis

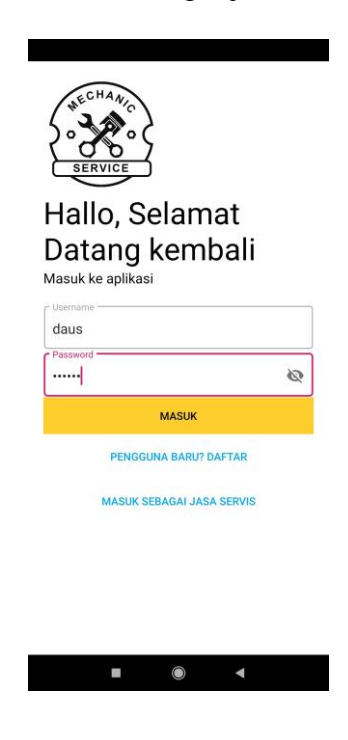

7. Ketika pengguna pilih menu PENGGUNA BARU? DAFTAR maka terdapat menu daftar untuk membuat akun pengguna sebelum login ke menu utama pengguna

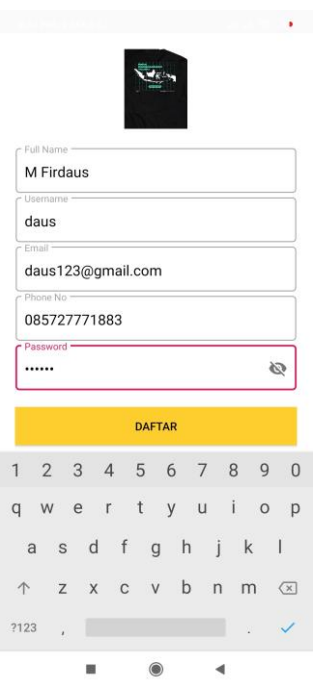

8. Jika sudah masuk pengguna dapan melakukan pemesanan pada menu utama, tombol PILIH LOKASI digunakan untuk memilih lokasi terjadinya kerusakan, setelah itu pengguna dapat menentukan SUKU CADANG pada menu spinner dan pengguna dapat memilih jasa servis dan pengguna dapat menambahkan informasi lainnya selanjutnya pengguna dapat memilih tombol PESAN.

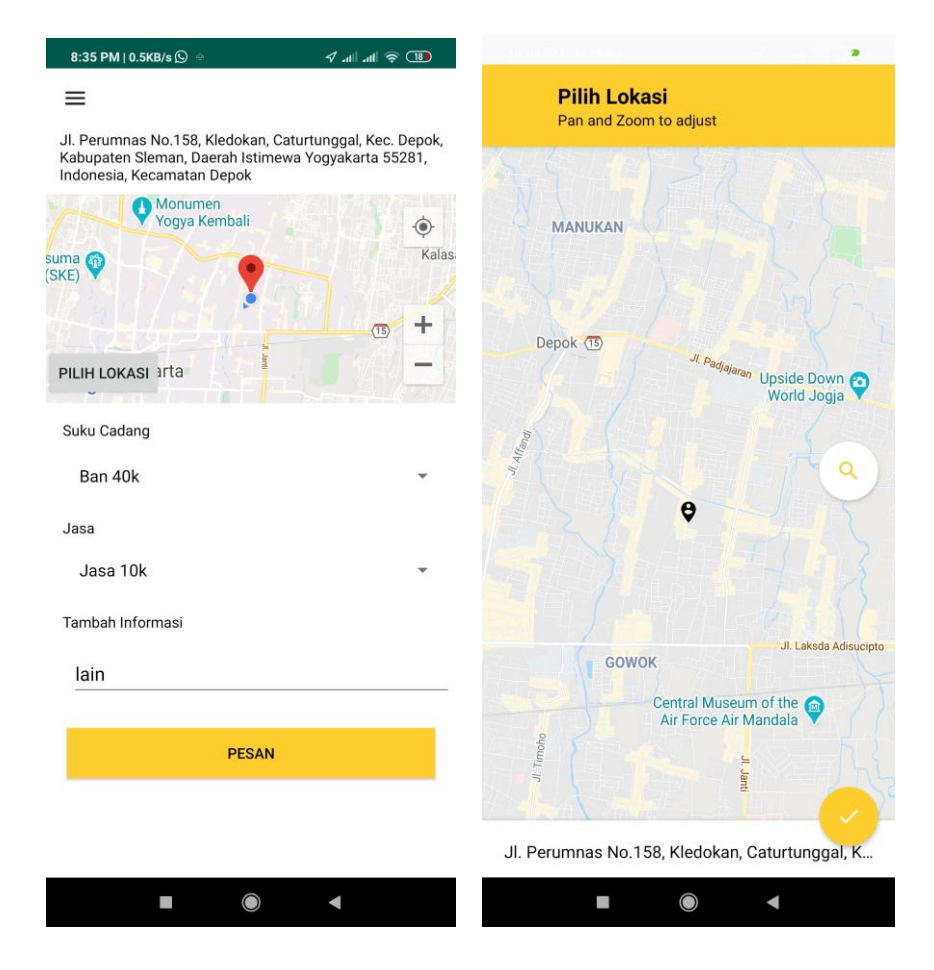

9. Untuk menu detail pemesanan pengguna setelah pengguna PESAN maka akan muncul menu detail pemesanan ketika jasa servis belum menerima pesanan, maka pengguna bisa membatalkan pesanan ketika sudah diterima jasa servis maka pengguna tidak bisa membatalkan dan menunggu jasa servis datang kelokasi pada tampilan menu sebelah kanan.

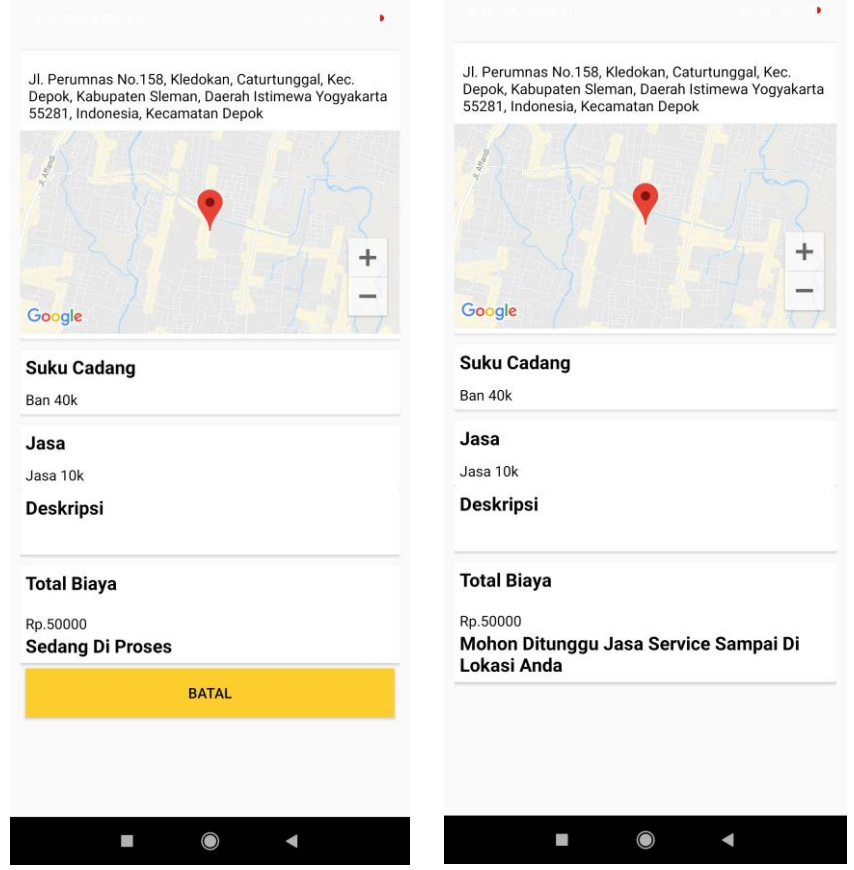

10. Pada menu jasa servis sebelum login ke menu jasa servis maka diharuskan daftar dulu pada menu DAFTAR sehingga terdapat pada tampilan menu pendaftaran disebelah kanan dan ketika sudah mempunyai akun jasa servis maka dapat langsung login.

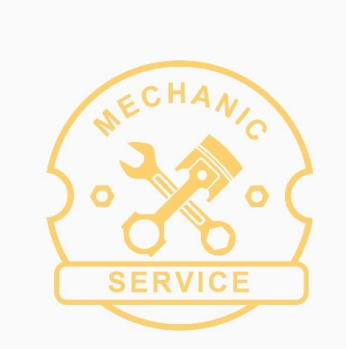

## Selamat Datang Di Menu Jasa

**MASUK** 

Belum punya akun?<br>Daftar

Email

Password

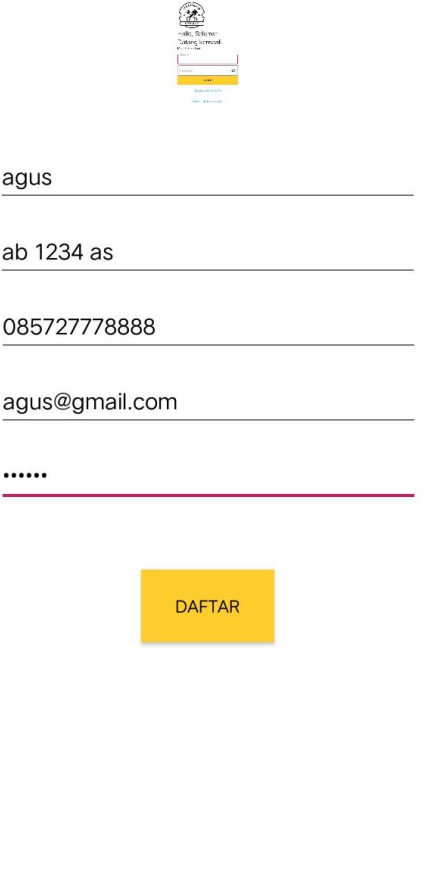

11. Setelah login maka jasa servis dapat melihat menu utama jika terdapat pesanan dari pengguna muncul list pesanan yang ada pada data pesanan jika status BELUM maka jasa servis dapat menerima pesanan pengguna, jika status SUDAH maka tidak bisa diambil oleh jasa servis lainnya.

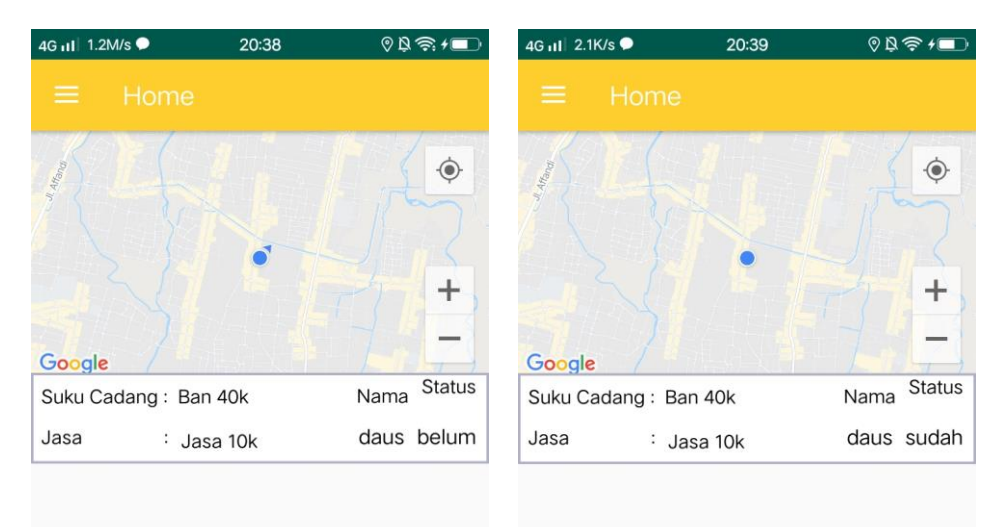

12. Pada menu tampilan detail pesanan yang terdapat pada menu jasa servis setelah di klik list pesanan maka akan muncul menu sebagai berikut, pada tampilan menu yang pertama yaitu tampilan sebelum jasa servis menerima pesanan pada tombol TERIMA. Jika sudah diterima maka jasa servis menuju ke lokasi dengan menggunakan aplikasi pihak ketiga, jika terdapat tambahan biaya maka jasa servis bisa menambahkan biaya servis pada tombol TAMBAH. Selanjutnya jika jasa servis selesai memperbaiki kerusakan dan menambah biaya tambahan kerusakan selesai memperbaiki semua maka jasa servis dapat menyelesaikan dengan tombol SELESAI.

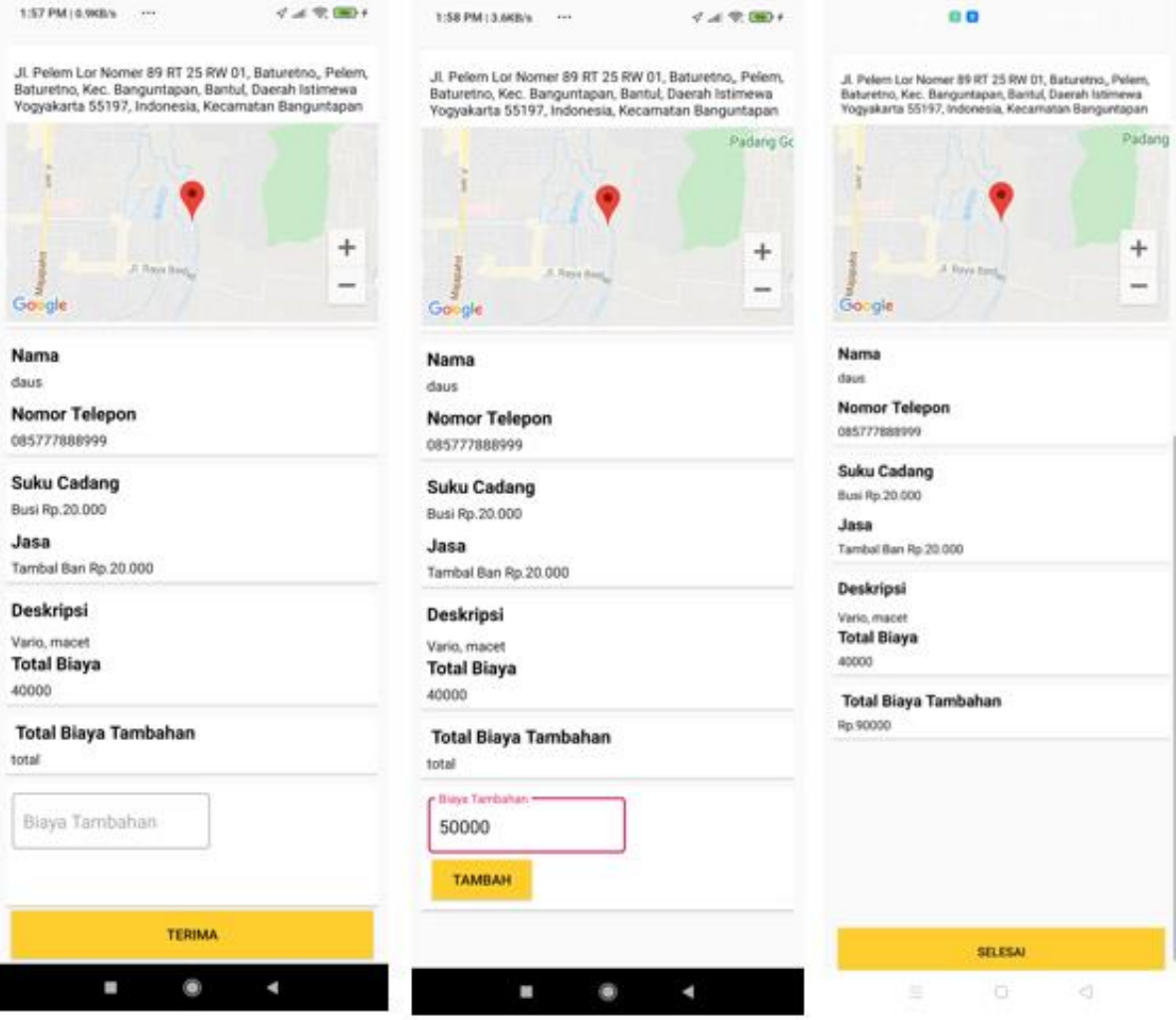